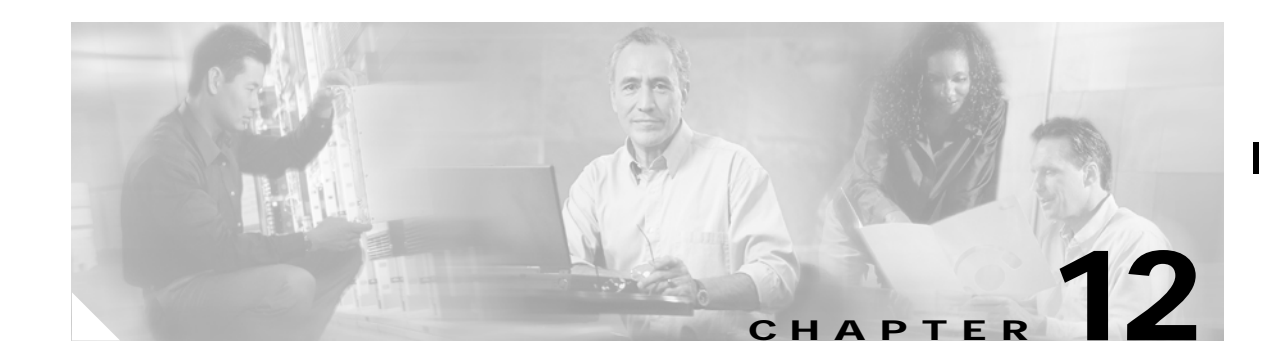

# **Configuring Interfaces**

A switch's relay frames from one data link to another. To do that, the characteristics of the interfaces through which the frames are received and sent must be defined. The configured interfaces can be Fibre Channel interfaces, management interface (mgmt0), or VSAN interfaces.

This chapter describes the basic interface configuration to get your switch up and running.

Before you begin configuring the switch, ensure that the modules in the chassis are functioning as designed.

This chapter contains the following topics:

- **•** [Configuring Fibre Channel Interfaces, page 12-1](#page-0-0)
- **•** [Default Settings, page 12-10](#page-9-0)
- **•** [Configuring VSAN Interfaces, page 12-10](#page-9-1)
- **•** [Configuring Gigabit Ethernet Interfaces, page 12-11](#page-10-0)
- **•** [Enabling or Disabling Ports, page 12-11](#page-10-1)
- **•** [Managing Interface Attributes for Ports, page 12-11](#page-10-2)

# <span id="page-0-0"></span>**Configuring Fibre Channel Interfaces**

This section describes Fibre Channel interface characteristics, including (but are not limited to) modes, states, and speeds.

Π

This section contains the following topics:

- **•** [About Interface Modes, page 12-2](#page-1-0)
- **•** [About Interface States, page 12-4](#page-3-0)
- **•** [Configuring TL Port ALPA Caches, page 12-8](#page-7-0)
- **•** [Configuring Buffer-to-Buffer Credits, page 12-8](#page-7-1)
- **•** [Configuring Performance Buffers, page 12-8](#page-7-2)
- **•** [Configuring the Beacon Mode, page 12-9](#page-8-0)
- **•** [Identifying the Beacon LEDs, page 12-9](#page-8-1)
- **•** [Configuring Switch Port Defaults, page 12-10](#page-9-2)

## <span id="page-1-0"></span>**About Interface Modes**

Each physical Fibre Channel interface in a switch may operate in one of several modes: E port, F port, FL port, TL port, TE port, and SD port. Besides these modes, each interface may be configured in auto or Fx port mode. These two modes determine the port type during interface initialization. [Figure 12-1](#page-1-1) shows different interface modes.

<span id="page-1-1"></span>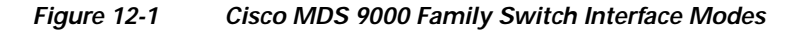

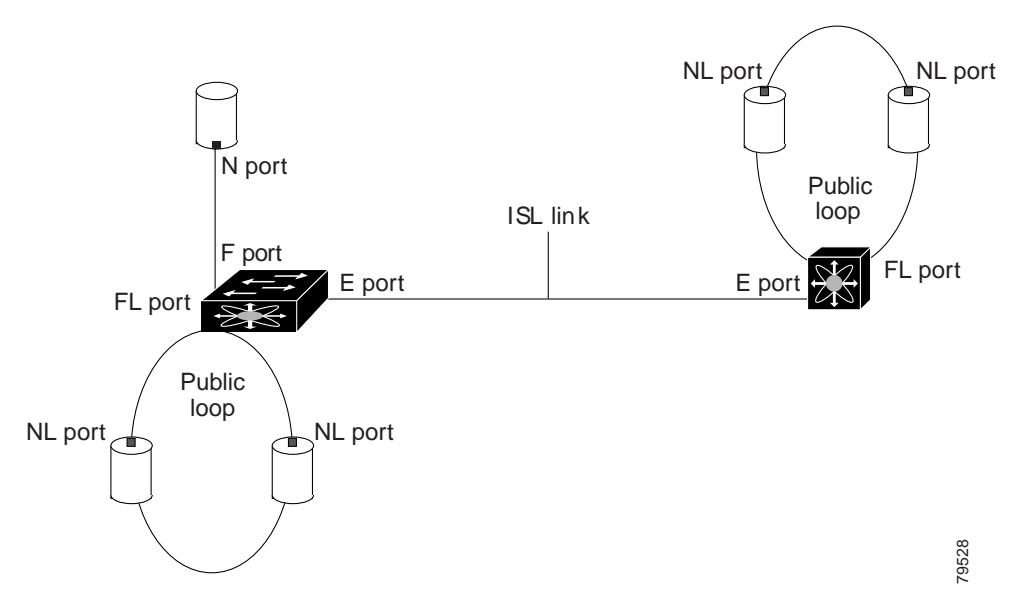

Interfaces are created in VSAN 1 by default.

Each interface has an associated administrative configuration and an operational status:

- The administrative configuration does not change unless you modify it. This configuration has various attributes that you can configure in administrative mode.
- **•** The operational status represents the current status of a specified attribute like the interface speed. This status cannot be changed and is read-only. Some values may not be valid when the interface is down (for example, the operational speed).

### **E Port**

In expansion port (E port) mode, an interface functions as a fabric expansion port. This port may be connected to another E port to create an Inter-Switch Link (ISL) between two switches. E ports carry frames between switches for configuration and fabric management. They serve as a conduit between switches for frames destined to remote N ports and NL ports. E ports support class 2, class 3, and class F service.

An E port connected to another switch may also be configured to form a PortChannel

### **F Port**

In fabric port (F port) mode, an interface functions as a fabric port. This port may be connected to a peripheral device (host or disk) operating as an N port. An F port can be attached to only one N port. F ports support class 2 and class 3 service.

### **FL Port**

In fabric loop port (FL port) mode, an interface functions as a fabric loop port. This port may be connected to one or more NL ports (including FL ports in other switches) to form a public arbitrated loop. If more than one FL port is detected on the arbitrated loop during initialization, only one FL port becomes operational and the other FL ports enter nonparticipating mode. FL ports support class 2 and class 3 service.

### **TL Port**

In translative loop port (TL port) mode, an interface functions as a translative loop port. It may be connected to one or more private loop devices (NL ports). TL port mode is specific to Cisco MDS 9000 family switches and have similar properties as FL ports. TL ports enable communication between a private loop device and one of the following devices:

- **•** A device attached to any switch on the fabric
- **•** A device on a public loop anywhere in the fabric
- **•** A device on a different private loop anywhere in the fabric
- **•** A device on the same private loop

TL ports support class 2 and class 3 services. Private loop devices refer to legacy devices that reside on arbitrated loops. These devices are not aware of a switch fabric because they only communicate with devices on the same physical loop.

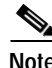

**Note** We recommend configuring devices attached to TL ports in zones which have up to 64 zone members.

### **TE Port**

In trunking E port (TE port) mode, an interface functions as a trunking expansion port. It may be connected to another TE port to create an Extended ISL (EISL) between two switches. TE ports are specific to Cisco MDS 9000 family switches. They expand the functionality of E ports to support the following:

- **•** VSAN trunking
- **•** Transport quality of service (QoS) parameters
- **•** Fibre Channel trace (fctrace) feature

In TE-port mode, all frames are transmitted in EISL frame format, which contains VSAN information. Interconnected switches use the VSAN ID to multiplex traffic from one or more VSANs across the same physical link. This feature is referred to as trunking in the Cisco MDS 9000 Family. TE ports support class 2, class 3, and class F service.

### **SD Port**

In SPAN destination port (SD port) mode, an interface functions as a switched port analyzer (SPAN). The SPAN feature is specific to switches in the Cisco MDS 9000 Family. It monitors network traffic that passes though a Fibre Channel interface. This monitoring is done using a standard Fibre Channel analyzer (or a similar switch probe) that is attached to an SD port. SD ports do not receive frames, they merely transmit a copy of the source traffic. The SPAN feature is nonintrusive and does not affect switching of network traffic for any SPAN source ports.

П

 $\mathsf I$ 

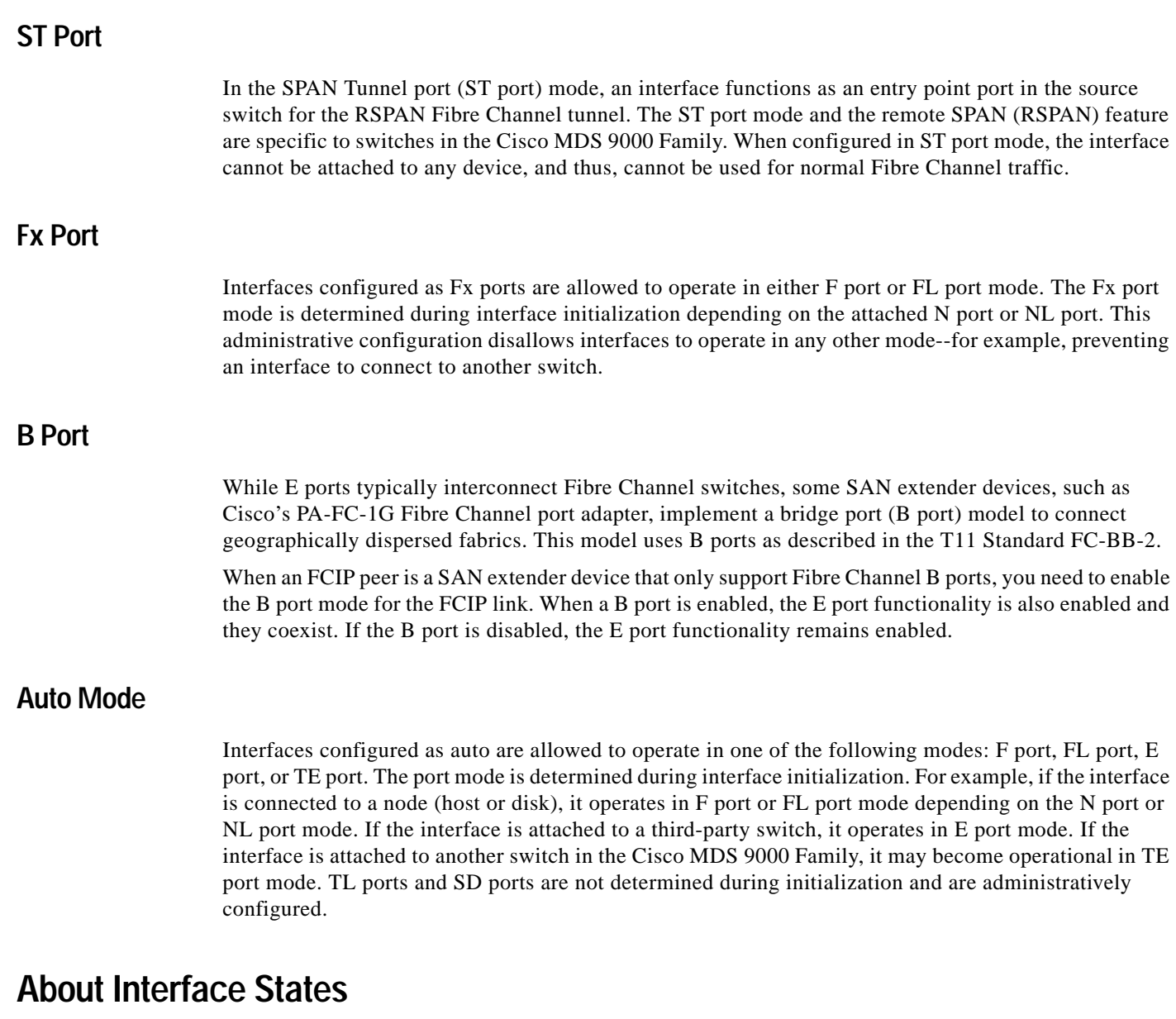

The interface state depends on the administrative configuration of the interface and the dynamic state of the physical link.

### <span id="page-3-0"></span>**Administrative States**

The administrative state refers to the administrative configuration of the interface as described in the [Table 12-1](#page-4-0).

<span id="page-4-0"></span>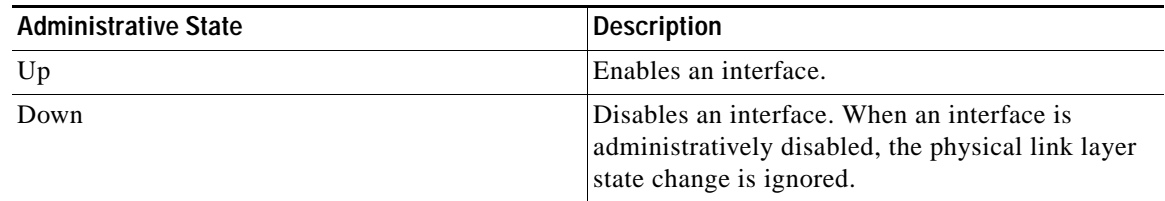

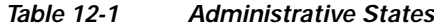

## <span id="page-4-1"></span>**Operational States**

The operational state indicates the current operational state of the interface. [Table 12-2](#page-4-1) describes the operational states.

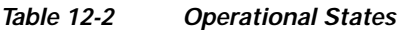

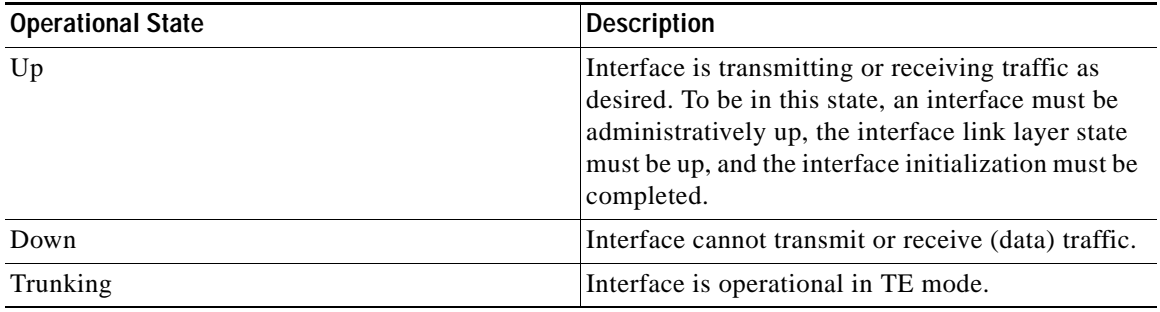

### <span id="page-4-2"></span>**Reason Codes**

Reason codes are dependent on the operational state of the interface. [Table 12-3](#page-4-2) describes the reason codes for interface states.

| <b>Administrative Configuration</b> | <b>Operational Status</b> | Reason Code                                                                                                    |
|-------------------------------------|---------------------------|----------------------------------------------------------------------------------------------------|
| Up                                  | Up                        | None.                                                                                                    |
| Down                                | Down                      | Administratively down--If you<br>administratively configure an<br>interface as down, you disable<br>the interface. No traffic is<br>received or transmitted. |
| Up                                  | Down                      | See the following table.                                                                                                    |

*Table 12-3 Reason Codes for Interface States*

If the administrative state is up and the operational state is down, the reason code differs based on the nonoperational reason code. [Table 12-4](#page-5-0) describes the reason codes for nonoperational states.

 $\mathbf I$ 

<span id="page-5-0"></span>H.

 $\mathbf I$ 

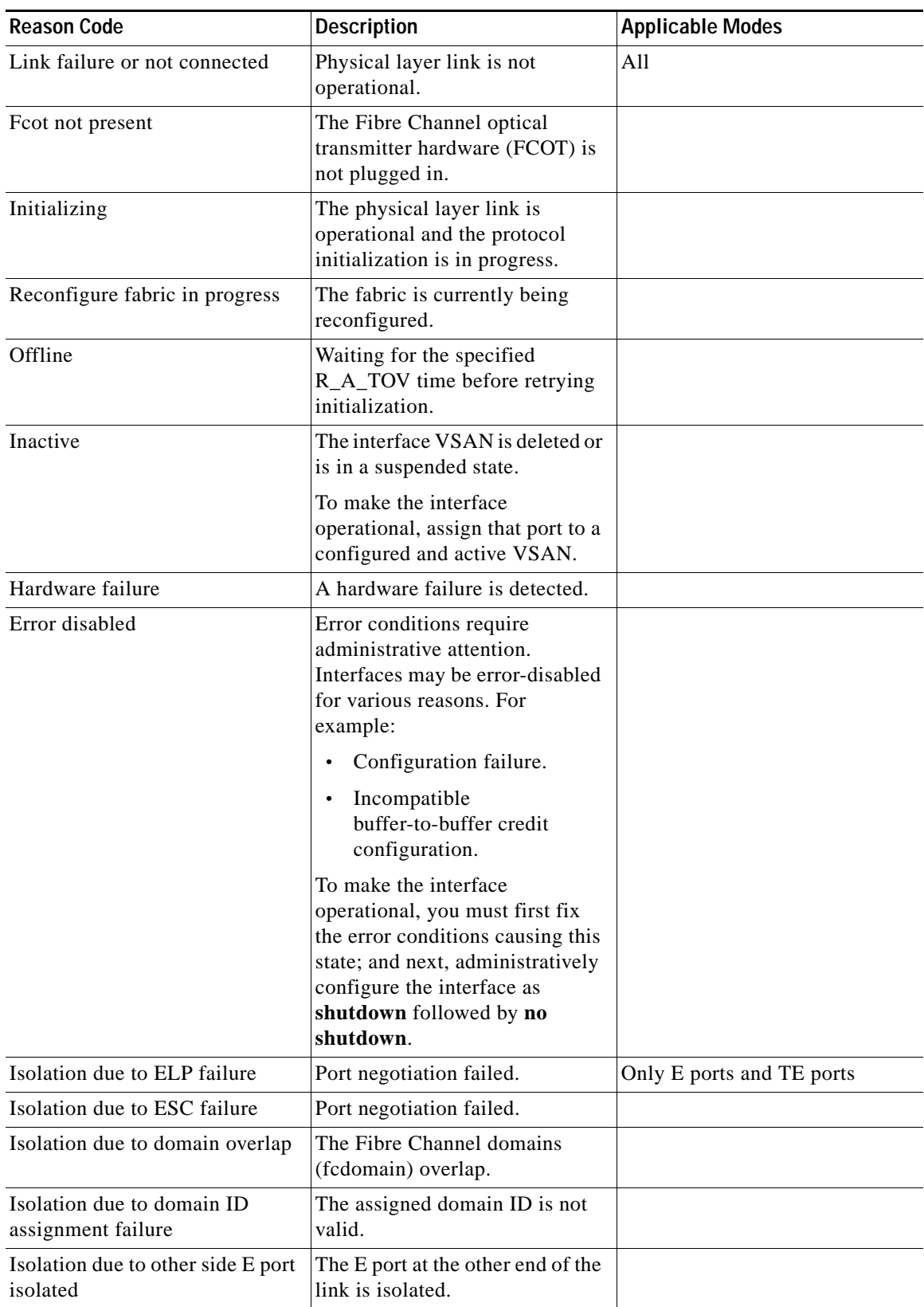

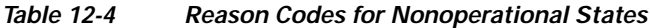

٠

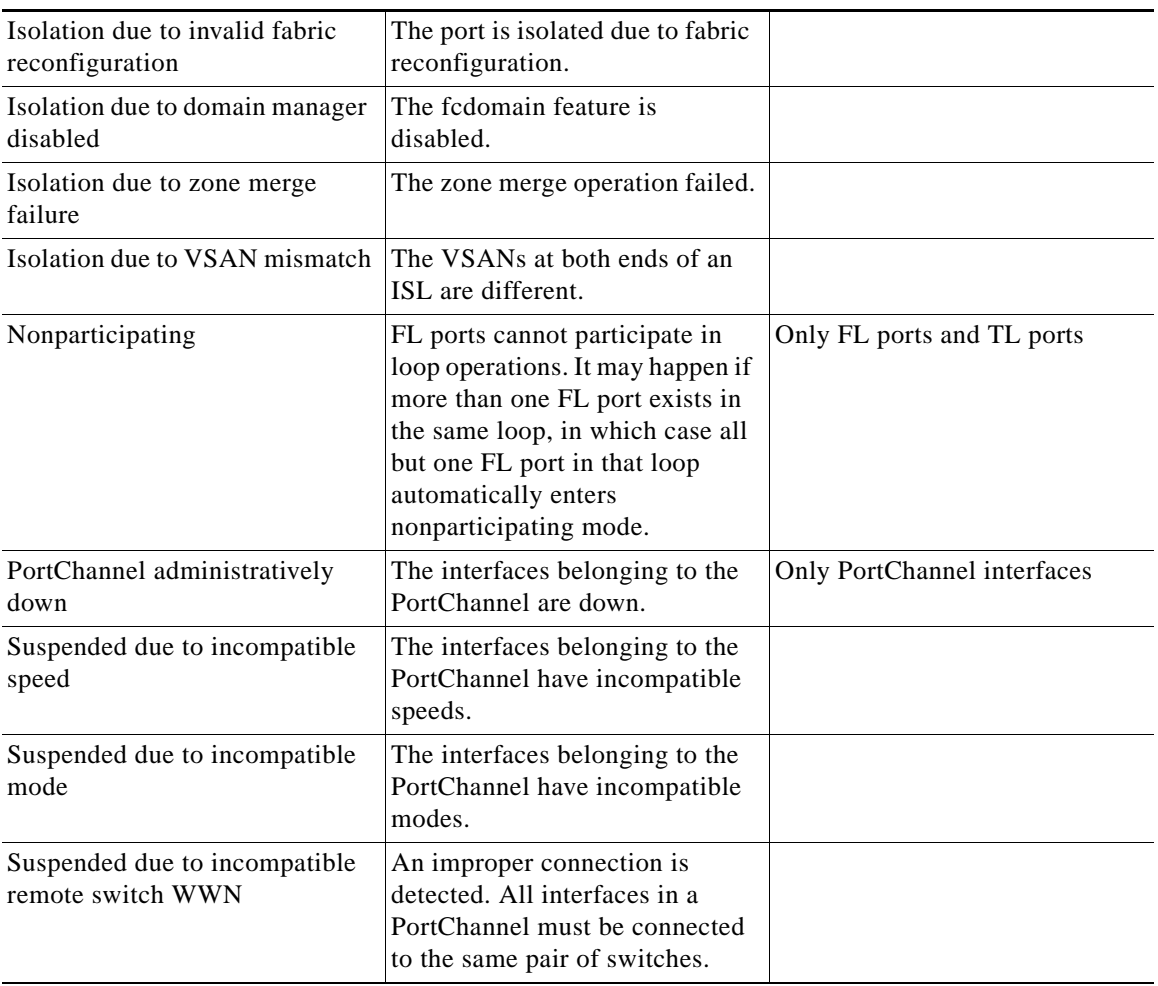

#### *Table 12-4 Reason Codes for Nonoperational States (continued)*

#### **Configuring 32-port Switching Modules and Host-Optimized Ports**

The 32-port 1/2-Gbps switching module contains 8 port groups of 4 ports each. When configuring these modules or the host-optimized ports in the Cisco 9100 Series, the following guidelines apply:

- **•** You can configure only the first port in each 4- port group (for example, the first port in ports 1-4, the fifth port in ports 5-8 and so on) as an E port. If the first port in the group is configured as an E port, the other three ports in each group (ports 2-4, 6-8 and so on) are not usable and remain in the shutdown state.
- **•** If any of the other three ports are configured in a no shutdown state, you cannot configure the first port as an E port. The other three ports continue to remain in a no shutdown state.
- **•** The default port mode is auto. The Auto option is not allowed in a 32-port switching module or the host-optimized ports in the Cisco 9100 Series (16 host-optimized ports in the Cisco MDS 9120 switch and 32 host-optimized ports in the Cisco MDS 9140 switch).
- **•** The default port mode is Fx (Fx negotiates to F or FL) for 32-port switching modules and the host-optimized ports in the Cisco 9100 Series (16 host-optimized ports in the Cisco MDS 9120 switch and 32 host-optimized ports in the Cisco MDS 9140 switch).

Π

**•** In the Cisco MDS 9100 Series, the left most groups of ports outlined in white (4 ports in the 9120 switch and 8 ports in the 9140 switch) are full line rate like the 16-port switching module. The other ports (16 ports in the 9120 switch and 32 ports in the 9140 switch) are host-optimized like the 32-port switching module. Each group of 4 host-optimized ports have the same rules as for the 32-port switching module.

## <span id="page-7-0"></span>**Configuring TL Port ALPA Caches**

While TL ports cannot be automatically configured, you can manually configure entries in arbitrated loop physical address (ALPA) caches. Generally, ALPA cache entries are automatically populated when an ALPA is assigned to a device. Each device is identified by its port world wide name (pWWN). When a device is allocated an ALPA, an entry for that device is automatically created in the ALPA cache.

A cache contains entries for recently allocated ALPA values. These caches are maintained on various TL ports. If a device has an ALPA, the SAN-OS software attempts to allocate the same ALPA to the device each time. The ALPA cache is maintained in persistent storage and saves information across switch reboots. The maximum cache size is 1000 entries. If the cache is full, and a new ALPA is allocated, the SAN-OS software discards an inactive cache entry (if available) to make space for the new entry.

## <span id="page-7-1"></span>**Configuring Buffer-to-Buffer Credits**

Buffer-to-buffer credits (BB\_credits) are a flow control mechanism to ensure that FC switches do not run out of buffers, since switches must not drop frames. Buffer Credits are negotiated on a per-hop basis.

The receive BB\_credit (rxbbcredit) value may be configured for each FC interface. In most cases, you don't need to modify the default configuration.

The receive BB\_credit values depend on the module type and the port mode:

- **•** 16-port switching modules and full rate ports—The default value is 16 for the Fx mode and 255 for E or TE modes. The maximum value is 255 in all modes. This value can be changed as required.
- **•** 32-port switching modules and host-optimized ports—The default value is 12 for the Fx, E, and TE modes. These values cannot be changed.

**Note** In the Cisco MDS 9100 Series, the left most groups of ports outlined in white (4 ports in the 9120 switch and 8 ports in the 9140 switch) are full line rate like the 16-port switching module. The other ports (16 ports in the 9120 switch and 32 ports in the 9140 switch) are host-optimized like the 32-port switching module. Each group of 4 host-optimized ports have the same rules as for the 32-port switching module.

## <span id="page-7-2"></span>**Configuring Performance Buffers**

Regardless of the configured Rx BB\_credit value, additional buffers, called performance buffers, improve switch port performance. Instead of relying on the built-in switch algorithm, you can manually configure the performance buffer value for specific applications (for example, forwarding frames over FCIP interfaces).

For each physical Fibre Channel interface in any switch in the Cisco MDS 9000 Family, you can specify the amount of performance buffers allocated in addition to the configured receive BB\_credit value.

The default performance buffer value is 0. If you use the Default option, the built-in algorithm is used.

If you do not specify this command, the Default option is automatically used.

## <span id="page-8-0"></span>**Configuring the Beacon Mode**

By default, the beacon mode is disabled on all switches. The beacon mode is indicated by a flashing green light that helps you identify the physical location of the specified interface.

## <span id="page-8-1"></span>**Identifying the Beacon LEDs**

[Figure 12-2](#page-8-2) displays the status, link, and speed LEDs in a 16-port switching module.

<span id="page-8-2"></span>*Figure 12-2 Cisco MDS 9000 Family Switch Interface Modes*

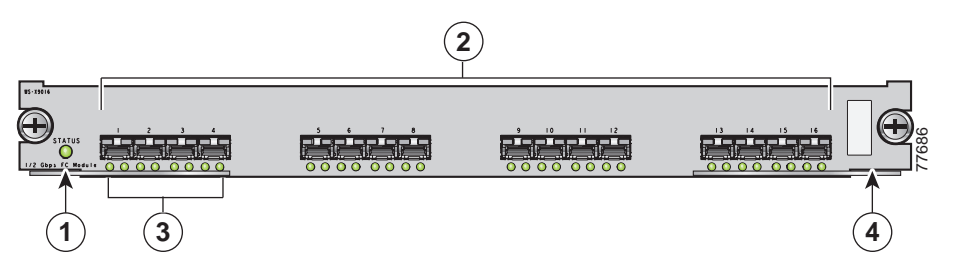

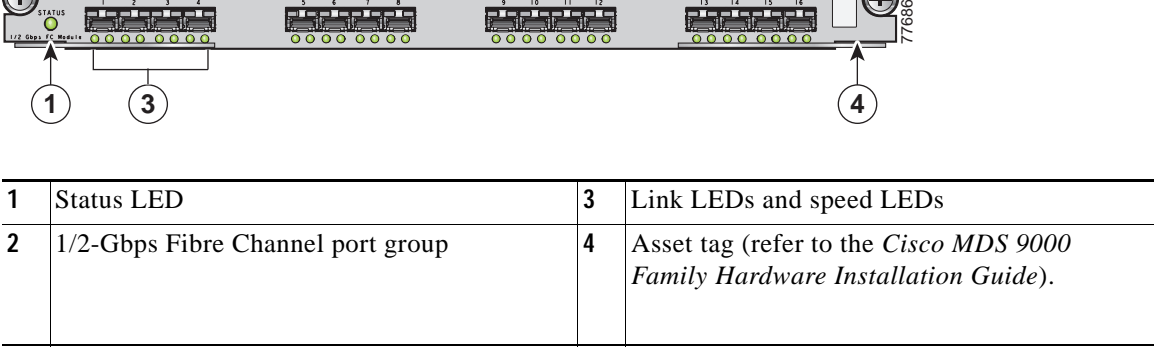

Each port has one link LED on the left and one speed LED on the right.

The speed LED displays the speed of the port interface:

- **•** Off—The interface attached to that port is functioning at 1000 Mbps.
- **•** On (solid green)—The interface attached to that port is functioning at 2000 Mbps (for 2 Gbps interfaces).
- **•** On (flashing green)—The interface is in loopback mode.

The speed LED also displays if the beacon mode is enabled or disabled:

- **•** Off—Beacon mode is disabled
- **•** On (flashing green)—The beacon mode is enabled. The LED flashes at one-second intervals.

## <span id="page-9-2"></span>**Configuring Switch Port Defaults**

You can configure default values for various switch port attributes. If you configure the following attributes, they will be applied globally to all future switch port configurations, even if you do not individually specify them at that time.

## <span id="page-9-3"></span><span id="page-9-0"></span>**Default Settings**

[Table 12-5](#page-9-3) lists the default settings for Fibre Channel interface parameters.

| <b>Default</b><br><b>Parameters</b> |                                                |  |
|-------------------------------------|------------------------------------------------|--|
| Interface mode                      | Auto                                           |  |
| Interface speed                     | Auto                                           |  |
| Administrative state                | Shutdown (unless changed during initial setup) |  |
| Trunk mode                          | On (unless changed during initial setup)       |  |
| Trunk-allowed VSANs                 | 1 to 4093                                      |  |
| <b>Interface VSAN</b>               | Default VSAN (1)                               |  |
| Beacon mode                         | Off (disabled)                                 |  |
| EISL encapsulation                  | Disabled                                       |  |
| Data field size                     | $ 2112 \text{ bytes} $                         |  |

*Table 12-5 Default Fibre Channel Interface Parameters*

# <span id="page-9-1"></span>**Configuring VSAN Interfaces**

VSANs apply to Fibre Channel fabrics and enable you to configure multiple isolated SAN topologies within the same physical infrastructure. You can create an IP interface on top of a VSAN and then use this interface to send frames to this VSAN. To use this feature, you must configure the IP address for this VSAN. VSAN interfaces cannot be created for nonexisting VSANs.

Follow these guidelines when creating or deleting VSAN interfaces:

- **•** Create a VSAN before creating the interface for that VSAN. If a VSAN does not exist, the interface cannot be created.
- **•** Create the interface manually.
- **•** If you delete the VSAN, the attached interface is automatically deleted.

You can configure each interface only in one VSAN.

After configuring the VSAN interface, you can configure an IP address or Virtual Router Redundancy Protocol (VRRP) features.

# <span id="page-10-0"></span>**Configuring Gigabit Ethernet Interfaces**

Each port or interface on the IPS module is displayed in the Ethernet Port dialog. To configure Ethernet port interfaces, perform the following steps:

- **Step 1** Be sure you are connected to a switch that contains an IPS module.
- **Step 2** Open Device Manager.
- **Step 3** Choose any Ethernet port by clicking on it once.
- **Step 4** Choose **Interfaces > Gigabit Ethernet Ports**. All Gigabit Ethernet ports for the switch are displayed in a table.
- **Step 5** To configure the alias, state, or IP address for a particular port, double-click on the appropriate table cell.
- **Step 6** Enter the alias, IP address, or state for the port.
- **Step 7** Click **Apply**.

# <span id="page-10-1"></span>**Enabling or Disabling Ports**

To enable a port, right-click on a disabled port in Device Manager and choose Enable from the pop-up menu. To disable a port, right-click on a enabled port in Device Manager and choose Disable from the pop-up menu.

To enable or disable multiple ports, press the **Ctrl** key and click each port or drag the mouse around a group of ports. Then right-click any of the chosen ports and choose either Enable or Disable from the pop-up menu.

# <span id="page-10-2"></span>**Managing Interface Attributes for Ports**

To manage port interface attributes from the Fabric Manager, choose Physical Interfaces from the menu tree and then choose one of the following port types to be configured:

- **•** Port Channels
- **•** xEPorts
- **•** FxPorts
- **•** Other Ports

To manage port interface attributes from the Device Manager, select a port on a module, and then choose a port type from the Interface menu.

The Fabric Manager Information pane displays interface attributes for multiple switches. The dialog box from Device Manager displays interface attributes for a single switch.

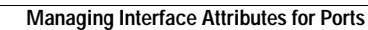

H.

 $\mathbf l$ 

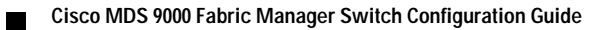